# Cheat Sheet: e-Deposits

## STEP 1:

Sign in to your e-Banking account on the Nutmeg Mobile App. Open the main menu and select the "E-DEPOSIT" option.

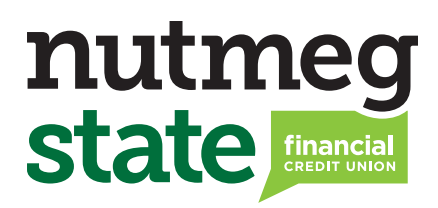

A ACCOUNTS O  $\rightleftarrows$  TRANSFERS Œ Ā  $\rightleftarrows$  PAYMENTS **<sup>O</sup>** E-PAY  $\bullet$  $\overline{\bullet}$ E-STATEMENTS  $\ddot{\bullet}$ **O** E-DEPOSIT **\$ CHECK SERVICES** C  $\ddot{\bullet}$ **E** MESSAGES G & PROFILE  $\overline{Q}$  $\blacktriangleleft$  LOCATIONS  $\overline{\bullet}$ % RATES  $\bullet$  $\odot$  CONTACT US Ā **D** MORE

#### STEP 2:

On the next screen, choose the "Start New **Deposit"** option. You may also view your e-Deposit history by selecting the "Deposit History" option.

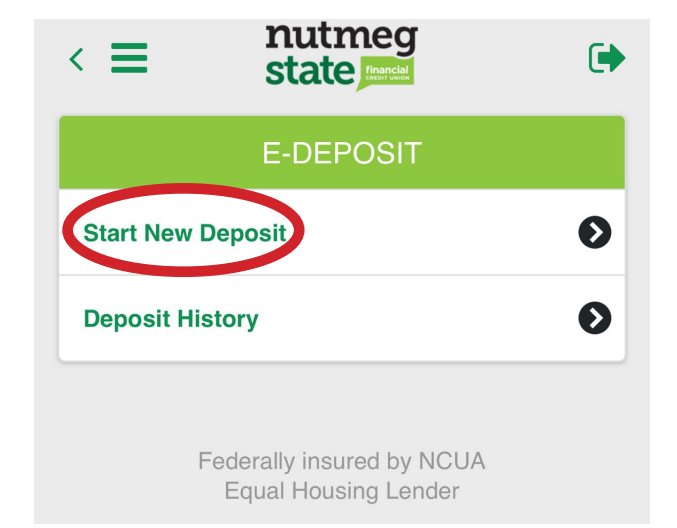

# STEP 3:

The next screen will display the e-Deposit process. To begin, enter the deposit amount on your check in the empty field below "Deposit Amount."

Next, tap the box below "To this account" to open a menu of your available accounts. Choose the account you would like to deposit your check to.

Your screen should now look similar to the example on the right side of this page.

#### STEP 4:

On the same screen, select the box that says **"Take Front Image"** and the camera on your mobile device will open. Use the rectangle on your screen to take a picture of the front side of your check. Once the check is lined up with the rectangle, your camera will automatically take a picture. Please make sure the text on the check is easy to read.

After taking a picture of the front of your check, you will be returned to the e-Deposit screen. You should now see a small preview of the image you just took!

Now select the box that says **"Take Back** Image" and do the same thing for the back of your check. Make sure this side has a signature on the endorsement line.

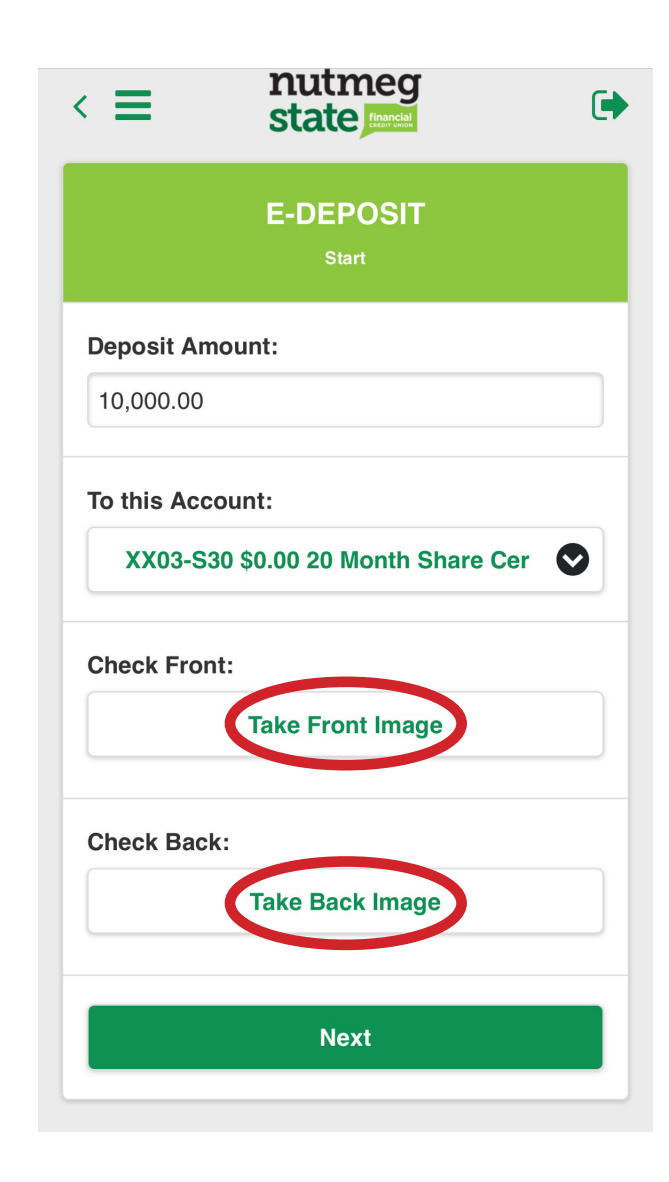

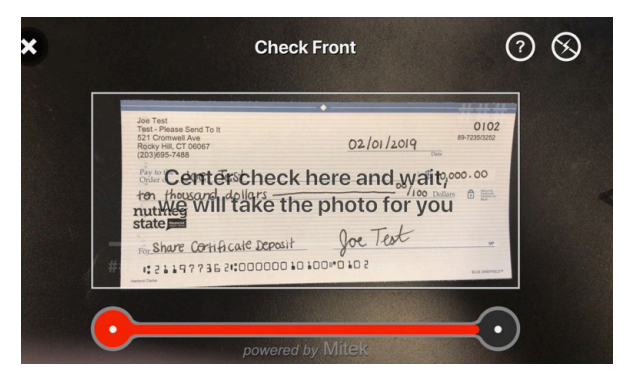

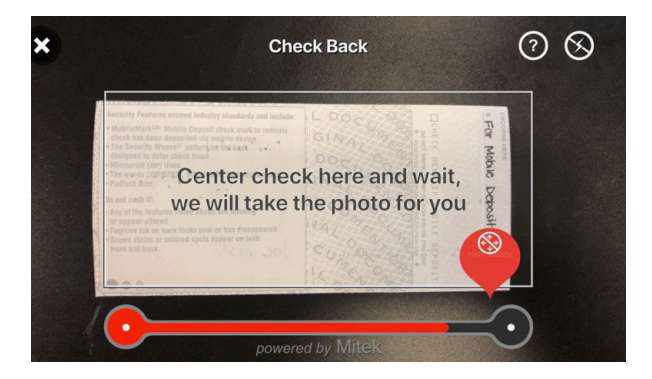

## STEP 5:

After taking both pictures, your screen should display your deposit amount, destination account and check preview images.

Tap the box that says "Next" at the bottom of the screen to continue.

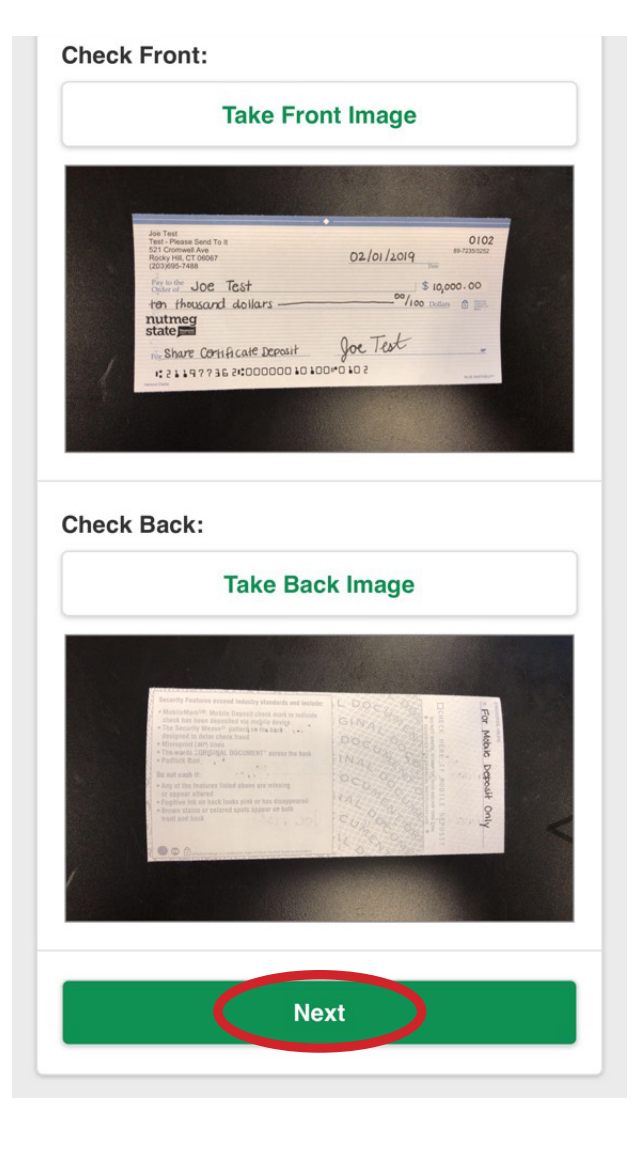

### STEP 6:

All done! Your screen should now display a summary of your e-Deposit. Larger deposits may require reviewal before being approved. For smaller deposits, you should now see the amount deposited in the transaction history of your desired account.

To return to the main menu, tap the three horizontal bars at the top left of your screen.

Need extra help? Call us at 860.513.5000 (local) or 1.800.526.6933 (nationwide).

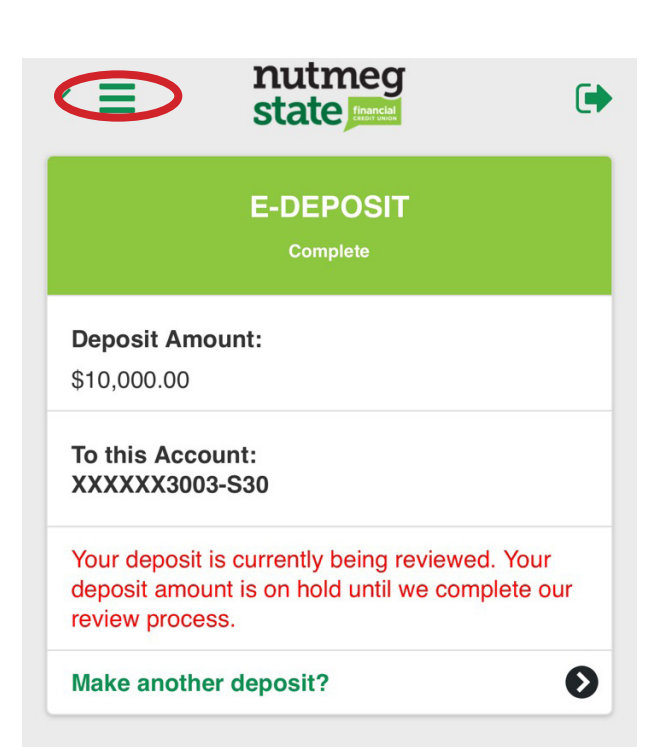